U.S. Cellular Customer Care: 1-888-944-9400

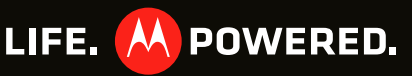

Certain features, services and applications are network dependent and may not be available in all areas; additional terms, conditions and/or charges may apply. Contact your service provider for details.

 $\mathbb H$  features, functionality, and other product specifications, as well as the information . contained in this guide, are based upon the latest available information and believed to be accurate at the time of printing. Motorola reserves the right to change or modify any information or specifications without notice or obligation.

**Note:** The images in this quide are examples only.

MOTOROLA and the Stylized M Logo are trademarks or registered trademarks of Motorola Irademark Holdings, LLC. Google, the Google logo, Google Maps, Google Talk, Google<br>Latitude, Gmail, YouTube, Picasa, Google Books, Google Docs, Google Goggles, Google Finance, Google Places, Google Maps Navigation Beta, Google Calendar, Android and Android Market are trademarks of Google, Inc. All other product or service names are the property of their respective owners.

© 2011 Motorola Mobility, Inc. All rights reserved. Product ID: Motorola Electrify (Model MB853) Manual Number: 68016303001-B

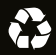

# **MOTOROLA ELECTRIFY™**

# **Welcome**

MOTOROLA **ELECTRIFY™** keeps you connected, whether you're at home, work, or play.

Capture life's moments in HD video, or take crisp, vivid pictures with the 8 megapixel camera. Surf the web or stream video on the large 4.3 inch screen. Social networking at your fingertips. Follow family, friends, and work colleague's posts, texts, emails, all in one place.

**Note:** Certain apps and features may not be available in all countries.

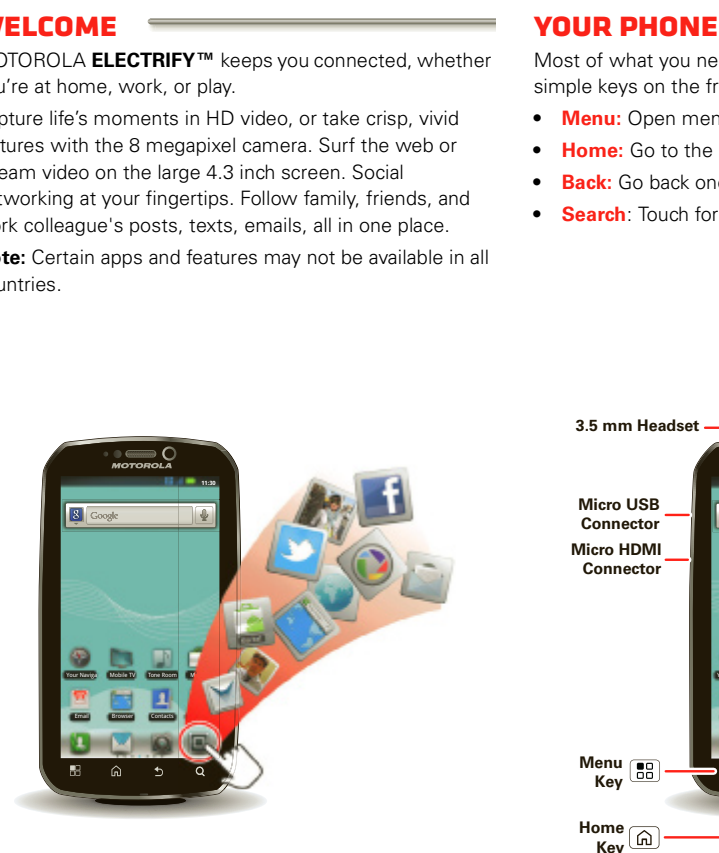

Most of what you need is in the touchscreen and four simple keys on the front:

- **• Menu:** Open menu options.
- **• Home:** Go to the home screen and apps menu.
- **• Back:** Go back one screen.
- **• Search**: Touch for text search, or hold for voice search.

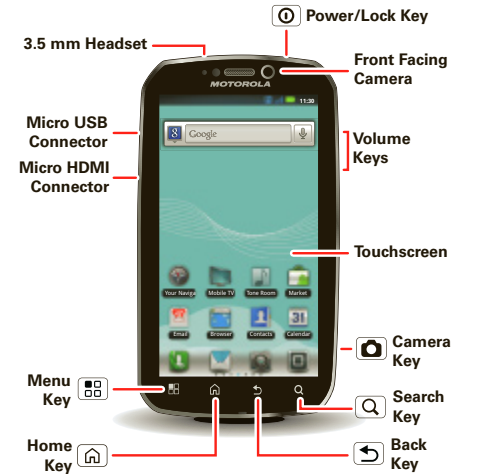

#### **Start**

#### Let's get you up and running.

**Caution:** Before assembling, charging, or using your phone for the first time, please read the important legal and safety information packaged with your product

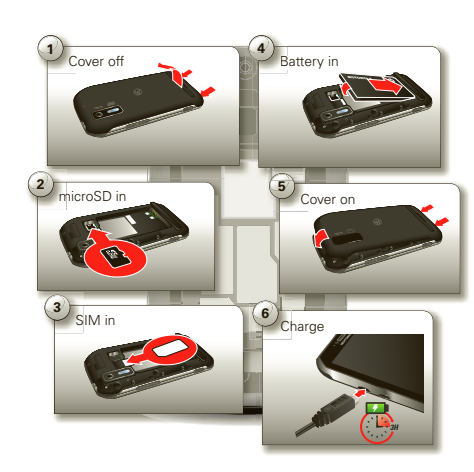

**Register**

The first time you turn on your phone, a setup wizard guides you through signing in to your Gmail™ account. If you don't have one, don't worry, the wizard will help you

create one.

After you log in to Gmail, you can set up social networking,

or you can do it later.

**Note:** This phone supports apps and services that use a lot of data, so make sure your data plan meets your needs. Contact your service provider for details.

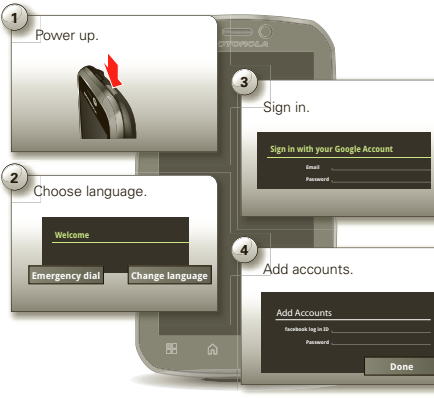

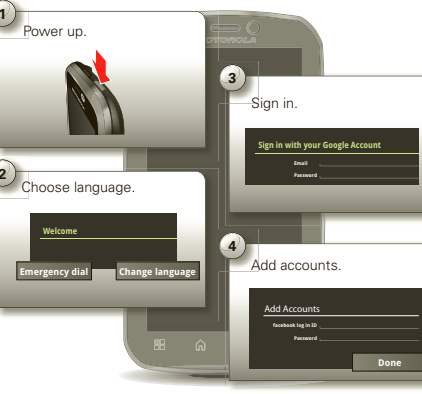

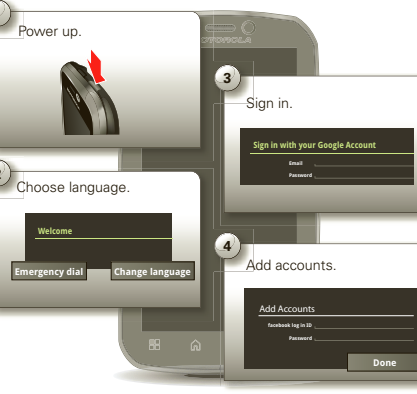

# **Touch tips**

It's all in the touch:

- **• Touch:** Choose an icon or option.
- **• Touch & Hold:** Open options.
- **• Drag:** Scroll or move slowly.
- **• Flick:** Scroll or move quickly.
- **• Pinch-to-zoom:** Get a closer look at Google Maps™, web pages, or photos.

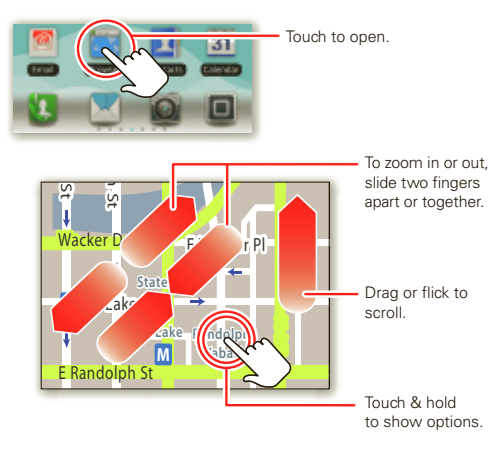

#### **Calls**

Your dialer and call lists are just a touch or two away—no menus needed. Just touch **Dialer** in the home screen. **Tip:** During a call, touch Home  $\boxed{\widehat{\omega}}$  or Back  $\boxed{\widehat{\mathcal{D}}}$  to hide the active call display and use other apps. To reopen it, touch **Dialer**.

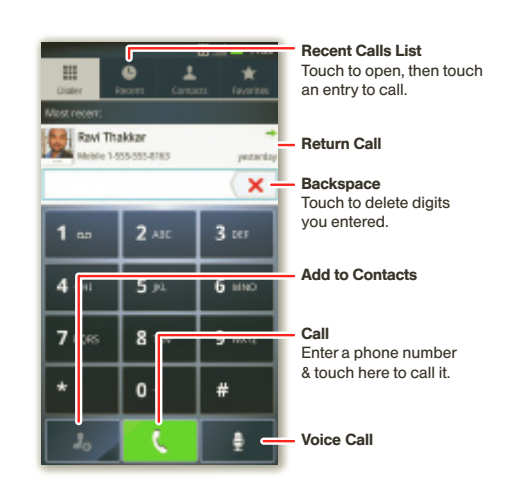

#### **Home screen**

The *home screen* gives you all your latest information one place. It's what you see when you turn on the phone touch Home [a].

Use the widgets, shortcuts and panels to see what's important to you. To make the home screen yours, see "**Personalize**".

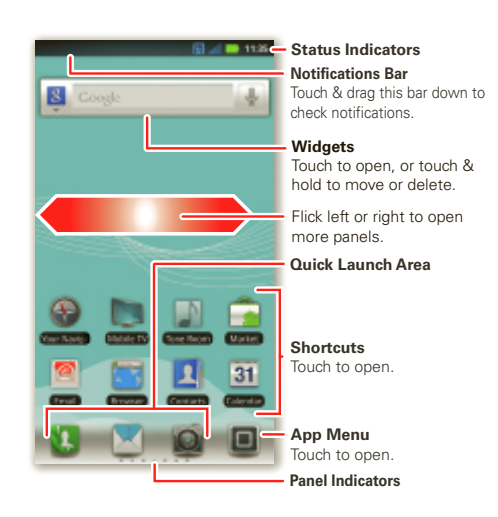

### **Personalize**

Go ahead, add your personal touch. Change your widgets, wallpaper, ringtone, and more—make it yours.

- **• Home screen:** To add something or change your wallpaper, touch and hold an empty spot until you see the **Add to Home screen** menu.
- **• Ringtones & sounds:** Touch Menu  $\boxed{33}$  > Settings > **Sound** > **Phone ringtone** or **Notification ringtone**.

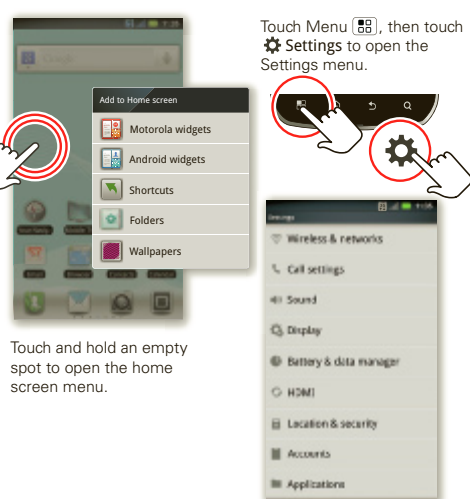

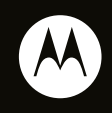

#### **Messages**

All your messages in one place—text, IM, email, Facebook™, and more. Touch **■** > ■ Messaging > **Universal Inbox**.

**Tip:** To type in a message, touch a text field to open the touchscreen keypad.

To add email accounts, touch **a** > **A** Accounts > Add **account**. Choose **Corporate Sync** for Microsoft™ Exchange work email (for settings, ask your IT administrator) or **Email** for most other accounts (for settings, ask the account provider).

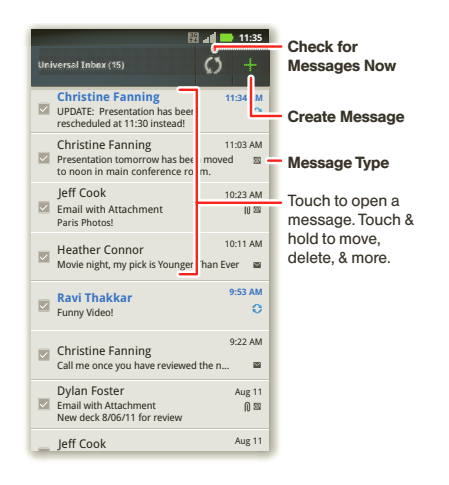

- **1** Touch  $\Box$  > **MyContactsBackup**, and accept the terms and conditions to proceed.
- **2** Enter your PIN. If you're using My Contacts Backup to download contacts backed up on another phone, use your existing PIN.
- **3** If you have existing contacts stored online, you'll be prompted to download them. If not, you'll be prompted to backup any contacts stored on your phone.

#### **Contacts**

Now you have contacts like you've never had before. View search, and use them your way. Just touch  $\Box$  > **Contacts**.

**Tip:** When you flick or drag this list, a scroll bar appears on the right. Drag the scroll bar to move the list faster. To search the list, just touch Search  $\boxed{\mathsf{Q}}$  and type a name.

> **Tip:** You can use your phone number and PIN to log into your account at **www.mycontactsbackup.uscellular.com** to add and edit your contacts online.

- **Photos:** Press Camera **Q**. To take the photo, press Camera  $\boxed{\bullet}$  again.
- **Videos:** Touch  $\Box$  >  $\Box$  **Camcorder**. To record the video, touch  $\bullet$ . To stop recording, touch  $\bullet$ .
- To see the photos and videos you've taken, touch  $\blacksquare$  > **Gallery.**
- **Music:** Touch  $\blacksquare$  >  $\blacksquare$  **Music** to open your music library and select what you want to play.

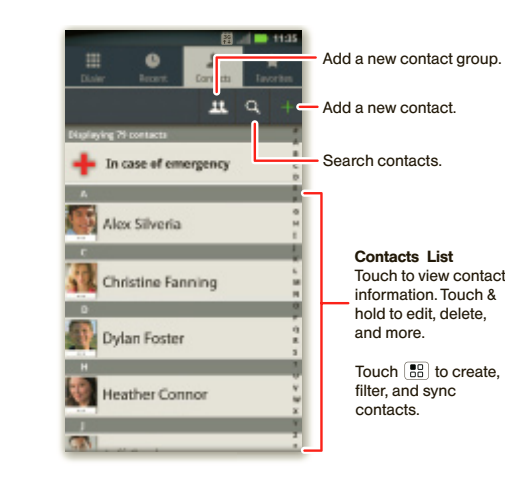

### **My Contacts Backup**

My Contacts Backup is a free service, so if your phone is lost or stolen, you can easily transfer your numbers to a new phone.

#### **Set up My Contacts Backup**

Touch  $\boxed{88}$  to open options.

- **Menu**: To open the app menu, touch **in** in the home screen. To close the app menu, touch Home  $\lceil \widehat{m} \rceil$ .
- **Search**: In the app menu, touch Search  $\boxed{Q}$  to open a keypad, then type the app name.

**Google Pinyin IME** Google Inc.  $\overline{\phantom{a}}$ 

**Settings** 

 $\mathscr{B}$ 

Lose the wires—touch Menu  $\boxed{B}{B}$  > **Settings > Wireless & networks**.

#### **Media**

See it, capture it, share it! Then, relax with some music.

With **Your Navigator Deluxe**, get all of the features of an advanced, GPS-enabled voice turn-by-turn car navigation system on your phone. Search for any destination including gas stations, ATMs, restaurants, and more. Get detailed maps of any location. Touch **D** > **Vour Navigator Deluxe** 

## **Web & maps**

are or where you're going.

- Browse, download, and search (of course). Find where you
- **Browser:** Touch  $\Box$  > **Browser** and surf using the super fast 3G and Wi-Fi connections.
- **• Google Maps™:** Touch > **Maps** to use the Google Maps you know and love.

Randolph<sup>4</sup>3t

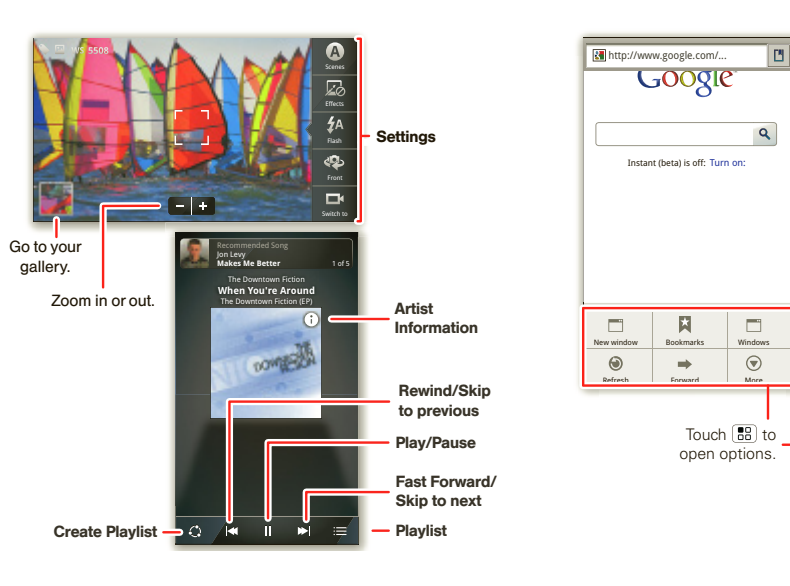

N Clark St Wacker Dr **M**

N Dearborn St

**State/Lake Lake**

**Text Search**  $Type, then touch.$ 

**M M**

You can also flick your home screen left or right to see the Getting Started and Tips and Trick widgets.

#### **Apps**

All your apps, all together:

**• More**: Touch > **Market**.

SAR This product meets the applicable limit for exposure to radio waves (known as SAR) of .6 W/kg (FCC). The limits and quidelines include a substantial safety margin design to assure the safety of all persons, regardless of age and health. The highest SAR values measured for this device are listed in the regulatory information packaged with

**Google Goggles** Google Inc. **Google Maps** Google Inc.

**G**

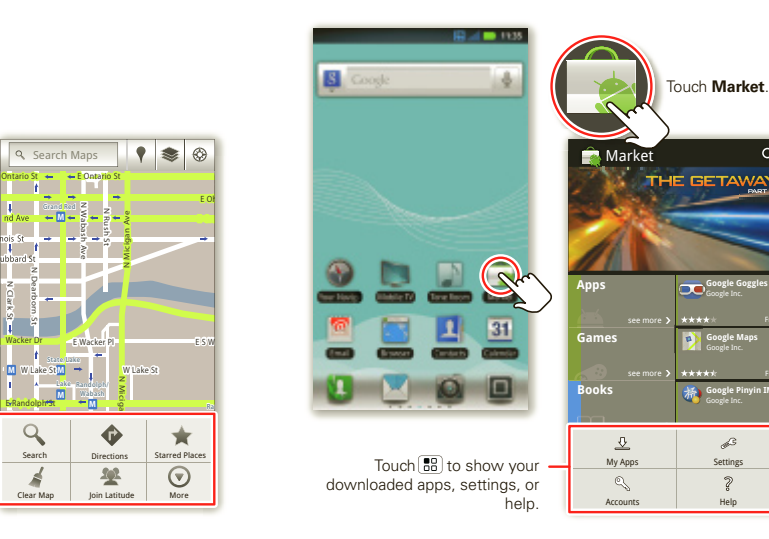

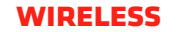

- **• Bluetooth™:** For handsfree calls and wireless music, touch **Bluetooth settings** and connect to your accessory.
- **• Wi-Fi:** For fast internet access, touch **Wi-Fi settings** and connect to a home, office, or hotspot network. For connection details, touch Menu > **Advanced**.

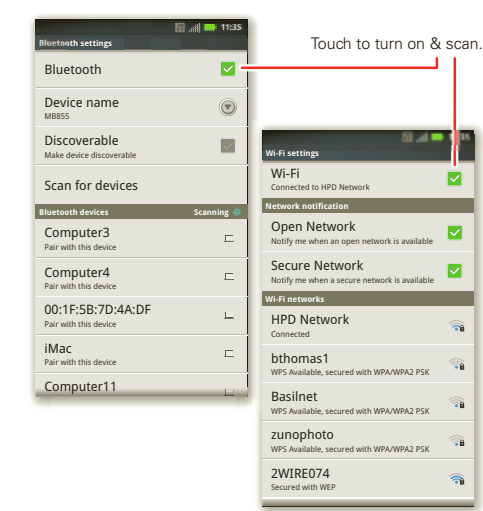

### **Your Navigator Deluxe**

**Note:** Before using **Your Navigator Deluxe**, turn on the location and GPS features. Touch Menu **B** Settings > **Location & security**, and turn on **Use wireless networks** and **Use GPS satellites**.

From the You Navigation Deluxe home screen you can select:

- **• Drive To** for turn by turn direction to an address, airport, contacts addresses and more
- **• Places** to search for nearby businesses, the cheapest gas prices and more
- **• Maps & Traffic** to see where you currently are located on a map and what traffic is in the area

#### **Tips**

Here are some good things to know:

- **• Sleep/wake phone:** Press Power/Lock  $\boxed{0}$ .
- **• Set screen timeout:** Touch Menu  $\begin{bmatrix} \frac{10}{100} \end{bmatrix}$  > **Settings** > **Display** > **Screen timeout**.
- **•** See Recent Apps: Touch and hold Home  $\widehat{a}$ .
- **Turn Sound On/Off:** Press and hold Power/Lock  $\overline{00}$  > **Silent mode**.
- **Search:** Touch Search  $\boxed{Q}$ .

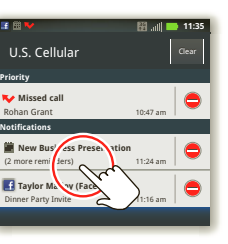

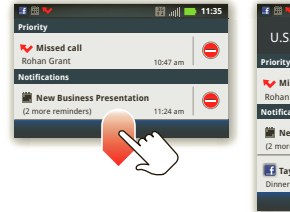

#### **In the home screen:**

To access a notification, drag the status bar down and touch it.

**Voice Search**

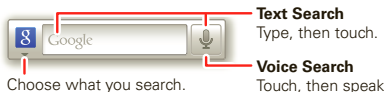

### **more**

Want more? You got it:

**• Answers:** Touch **E**  $>$  **A** Help Center.

- **• Support:** Phone updates, PC software, user guides, online help and more at **www.motorola.com/myelectrify**.
- **• Accessories:** Find optional accessories for your phone at **www.motorola.com/products**.
- **• Load and transfer files:** Download Motorola Media Link at **www.motorola/medialink.com**
- **• Social:** The latest news, tips & tricks, videos and so much more—join us on:
- **YouTube**™ **www.youtube.com/motorola**
- **Facebook www.facebook.com/motorola**
- **Twitter www.twitter.com/motomobile**

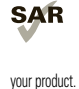